# F. No. IA3-22/1/2022-IA-Ill [E- 172624] F. No. 1A3-22/1/2022-1A-Ill [E- 172624]

Government of India Government of India Ministry of Environment, Forest and Climate Change Ministry of Environment, Forest and Climate Change (1A-Ill Section) (IA-III Section)

Indira Paryavaran Bhawan Indira Paryavaran Bhawan Jor Bagh Road, New Delhi-110 003 Jor Bagh Road, New Delhi-110 003 Dated: 14<sup>th</sup> June, 2022

# **OFFICE MEMORANDUM**

# Subject: Submission of Six monthly compliance report through dedicated module in PARIVESH — Subject: Submission of Six monthly compliance report through dedicated module in PARIVESH reg. reg.

Ministry in August 2018 launched PARIVESH (Pro-Active Responsive facilitation by Interactive and Ministry in August 2018 launched PARIVESH (Pro-Active Responsive facilitation by Interactive and Virtuous Environmental Single-window Hub), a single window portal for the Environmental, Forests, Virtuous Environmental Single-window Hub), a single window portal for the Environmental, Forests, Wildlife and Coastal Regulaticn Zone (CRZ) Clearances. The main objective of the PARIVESH was to Wildlife and Coastal Regulation Zone (CRZ) Clearances. The main objective of the PARIVESH was to enhance the efficiency, transparency, and accountability in Environmental, Forest, Wildlife and CRZ enhance the efficiency, transparency, and accountability in Environmental, Forest, Wildlife and CRZ clearance processes. clearance processes.

2. It has been observed that Project Proponent are not adhering to the time line prescribed for 2. It has been observed that Project Proponent are not adhering to the time line prescribed for submission of Six monthly compliance report on the environmental conditions stipulated in EC letter for submission of Six monthly compliance report on the environmental conditions stipulated in EC letter for prevention and conservation of an environment. Moreover, six monthly reports which are being submitted prevention and conservation of an environment. Moreover, six monthly reports which are being submitted to the Regional Offices are in pdf and required considerable man-hours to evaluate it for further necessary to the Regional Offices are in pdf and required considerable man-hours to evaluate it for further necessary action. action.

3. To overcome the aforementioned constraints and to make the compliance monitoring system more 3. To overcome the aforementioned constraints and to make the compliance monitoring system more effective and robust, Ministry has developed a dedicated module in the PARIVESH for an online effective and robust, Ministry has developed a dedicated module in the PARIVESH for an online submission and generation of six monthly compliance reports, based on the EC conditions prefilled by the submission and generation of six monthly compliance reports, based on the EC conditions prefilled by the Projects Proponents in pursuant to the Ministry's directions issued vide OM No. 4/1/2021-IA-111 dated Projects Proponents in pursuant to the Ministry's directions issued vide OM No. 4/1/2021-IA-Ill dated 04.08.2021. 04.08.2021.

# 4. In this context, all the Project Proponents, henceforth, are directed to submit the six monthly 4. In this context, all the Project Proponents, henceforth, are directed to submit the six monthly compliance on the environmental conditions prescribed in the prior environmental clearance compliance on the environmental conditions prescribed in the prior environmental clearance letter(s) through newly developed compliance module in the PARIVESH Portal from the respective letter(s) through newly developed compliance module in the PARIVESH Portal from the respective login. login.

5. In case, the project is not tagged in the respective login of the project proponent, initially, add the 5. In case, the project is not tagged in the respective login of the project proponent, initially, add the project and upload the EC conditions in pursuant to the Ministry's directions issued vide OM No. 4/1/2021- project and upload the EC conditions in pursuant to the Ministry's directions issued vide OM No. 4/1/2021- IA-III dated 04.08.2021. IA-III dated 04.08.2021.

6. Further, in case of any technical issue, users may register their complaint through "complaint" 6. Further, in case of any technical issue, users may register their complaint through "complaint" button on Parivesh. Users may also contact the NIC technical team in the Ministry at 011-24695407 or button on Parivesh. Users may also contact the NIC technical team in the Ministry at 011-24695407 or monitoring-ec@nic.in. Further, Project Proponent may also refer to the flow-chart or user manual monitoring-ec@nic.in. Further, Project Proponent may also refer to the flow-chart or user manual (annexure), available on the PARIVESH portal, for uploading of EC conditions and submission of six (annexure), available on the PARIVESH portal, for uploading of EC conditions and submission of six monthly compliance reports. monthly compliance reports.

7. This issues with the approval of the Competent Authority **Agnol** 

(Sharath Kumar Pallerla) Scientist 'F'/Director Scientist 'F'/Director

To To

- 1. All the Project Proponents All the Project Proponents
- 2. The Chairman, Central Pollution Control Board The Chairman, Central Pollution Control Board
- 3. All ADGs of Integrated Regional Office; MoEF&CC All ADGs of Integrated Regional Office; MoEF&CC
- 4. All Chairman and Member Secretaries of SEIAA/SEAC All Chairman and Member Secretaries of SEIAA/SEAC
- 5. Sr. Technical Director, NIC, MOEF&CC Sr. Technical Director, NIC, MOEF&CC
- 6. Guard file / Website (PARIVESH) Guard file / Website (PARIVESH)

1. All the Project 2.<br>
2. The Chairman,<br>
3. All ADGs of Int<br>
4. All Chairman a<br>
5. Sr. Technical D<br>
6. Guard file / We<br>
Copy for information: 7. This issue<br>
1. All the Pre<br>
2. The Chail<br>
3. All ADGs<br>
4. All Chairm<br>
5. Sr. Techn<br>
6. Guard file<br>
Copy for informa<br>
1. PPS to S<br>
2. All Memb

- 1. PPS to Secretary, EF&CC / PSO to AS(RA) / Sr. PPS to JS(SKB) 1. PPS to Secretary, EF&CC / PSO to AS(RA) / Sr. PPS to JS(SKB)
- 2. All Member Secretaries, IA Division / Addl. Director, 1A-Monitoring 2. All Member Secretaries, IA Division / Addl. Director, |A-Monitoring

#### STEP 1. Click on Login

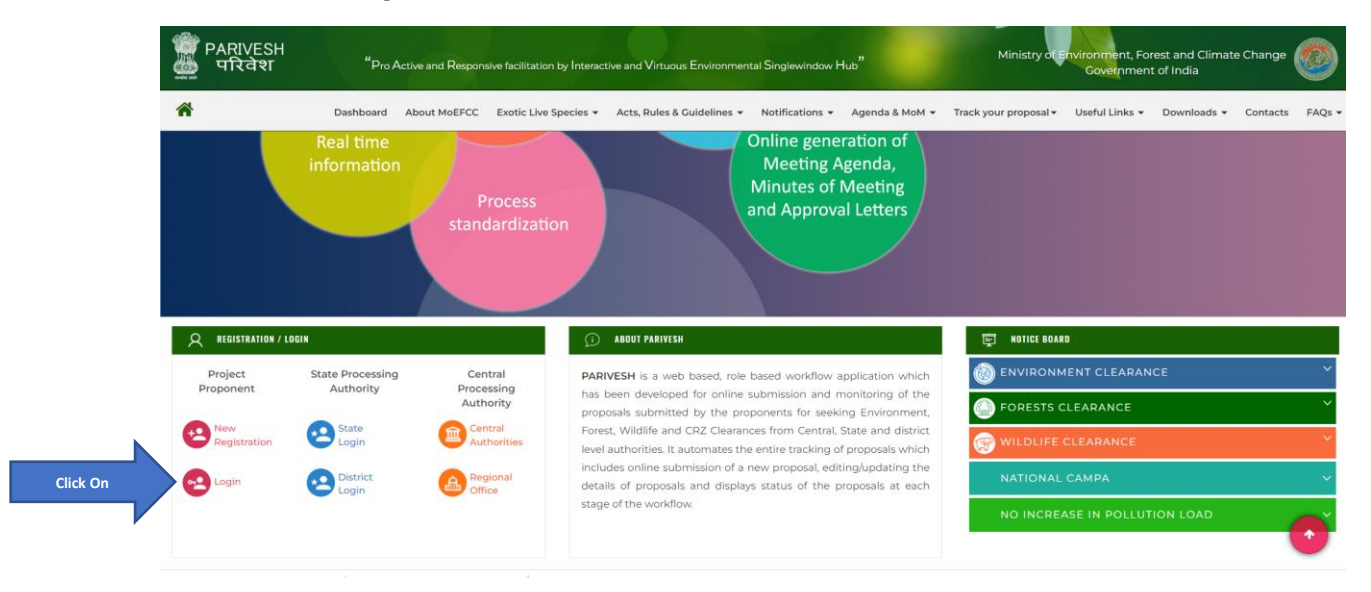

STEP 2. Login with user ID and Password

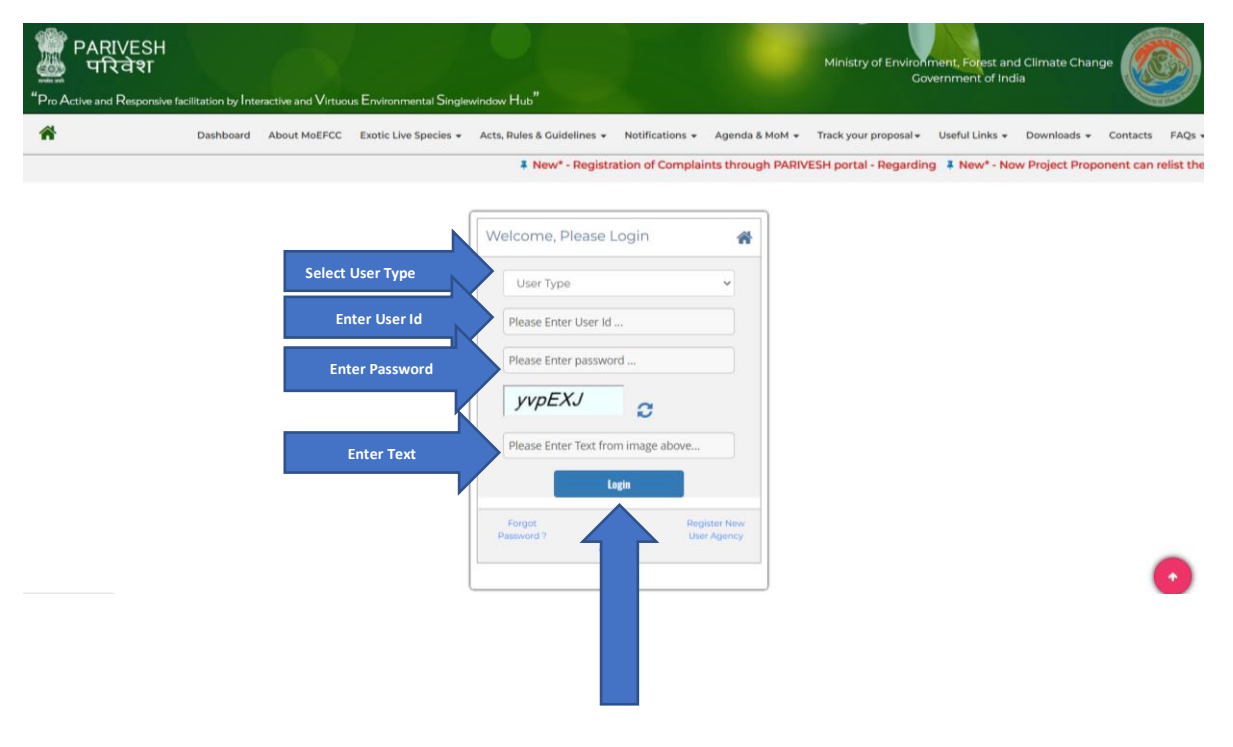

# **STEP 3**. Click on Upload Compliance STEP 3. Click on Upload Compliance

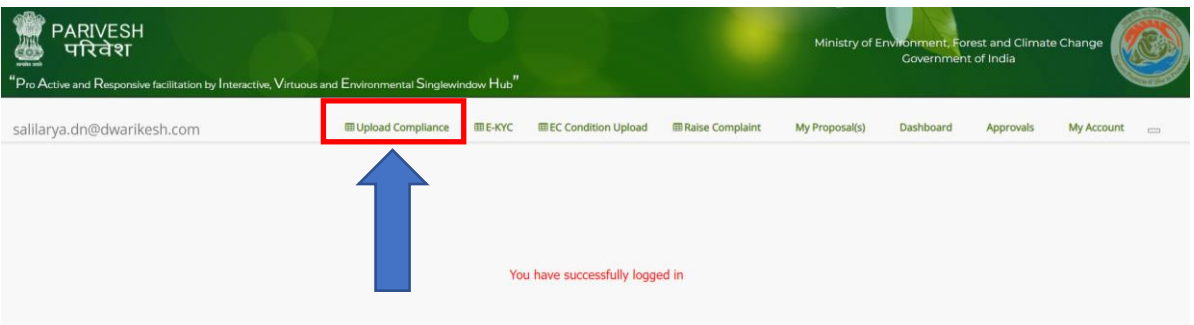

# **STEP 4**. Click on Compliance Report to be Submitted STEP 4. Click on Compliance Report to be Submitted

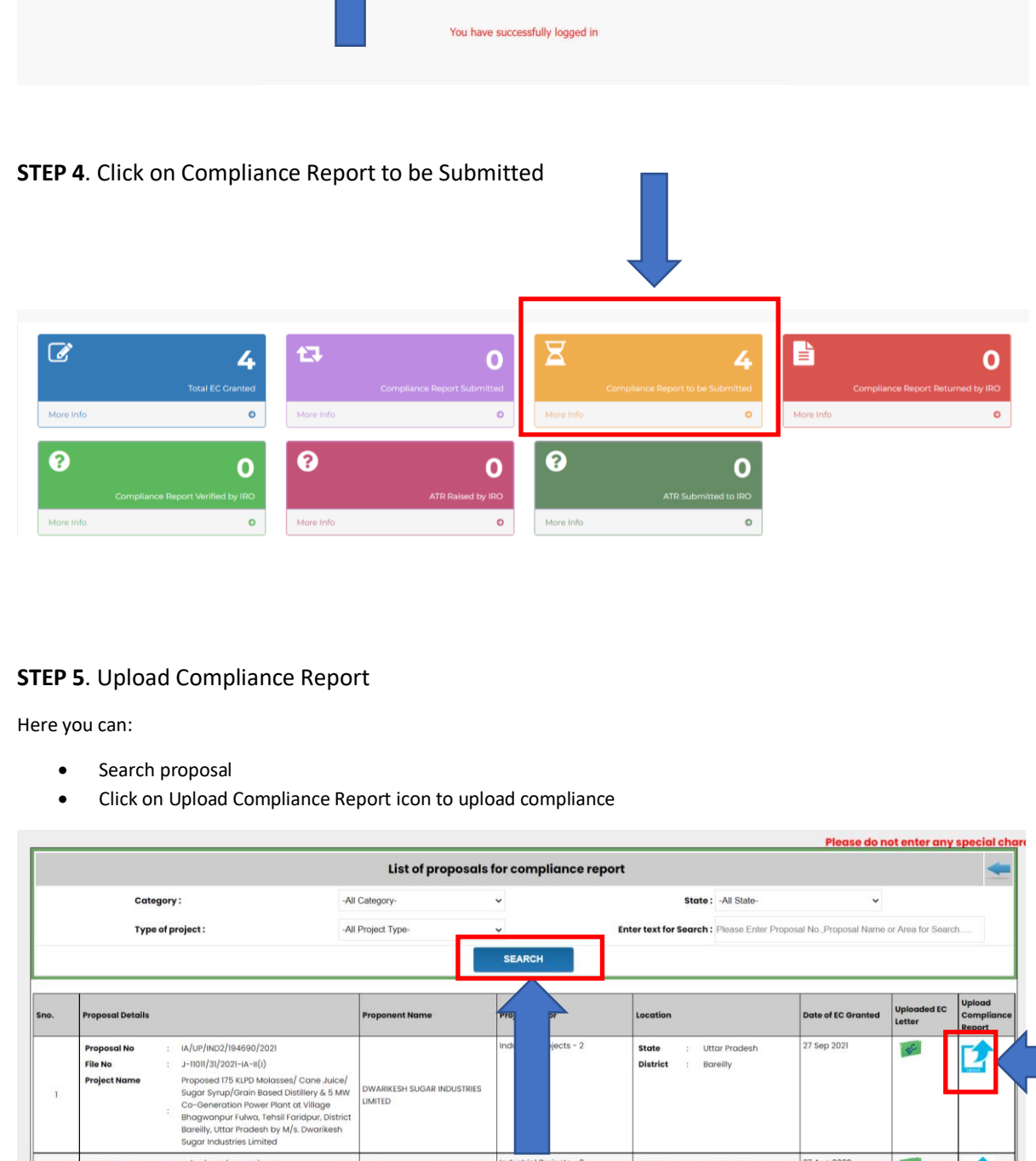

# **STEP 5**. Upload Compliance Report STEP 5. Upload Compliance Report

Here you can: Here you can:

- Search proposal e Search proposal
- 

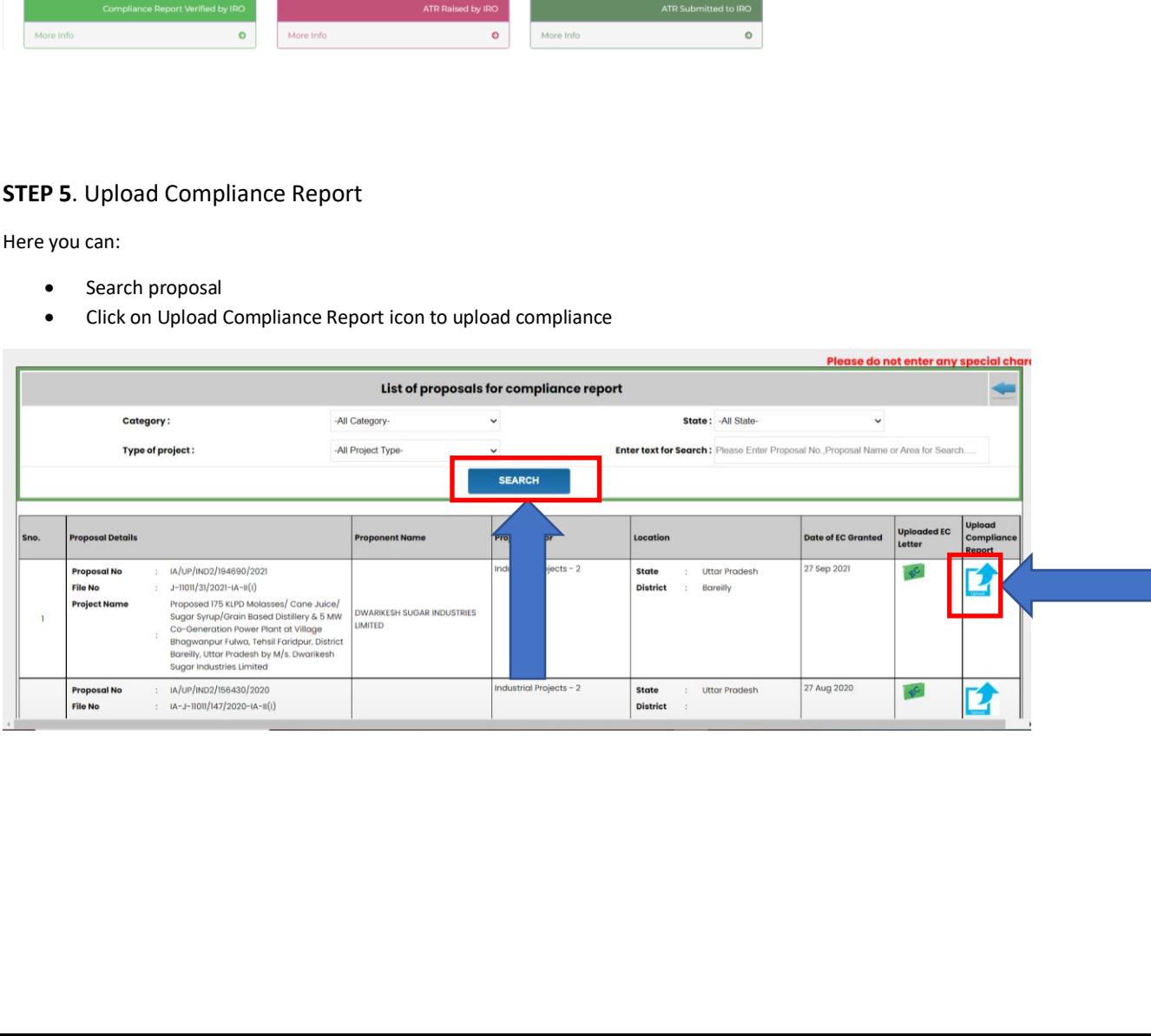

By clicking on Upload compliance report icon, a form will open as shown in figure below: By clicking on Upload compliance report icon, a form will open as shown in figure below:

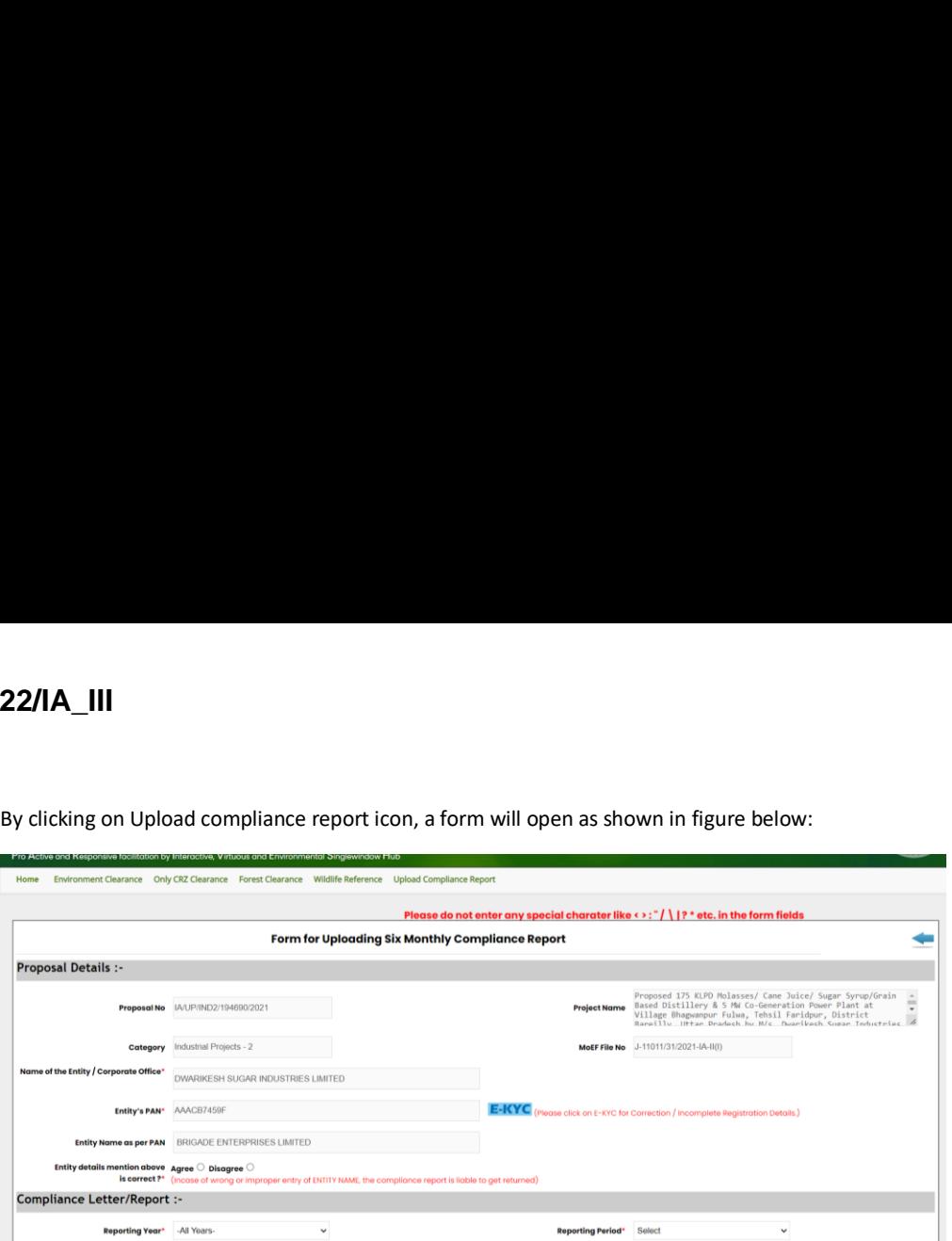

#### **STEP 6**. Fill the form for uploading six monthly Compliance Report STEP 6. Fill the form for uploading six monthly Compliance Report

Select radio button on Agree if the entity name and entity details are correct Select radio button on Agree if the entity name and entity details are correct

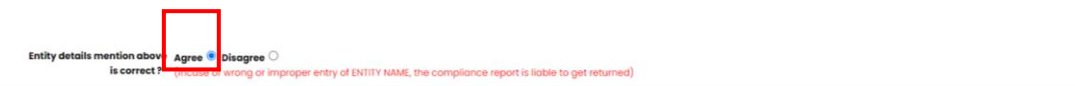

Select radio button on Disagree, if the above entity details mentioned are incorrect Select radio button on Disagree, if the above entity details mentioned are incorrect

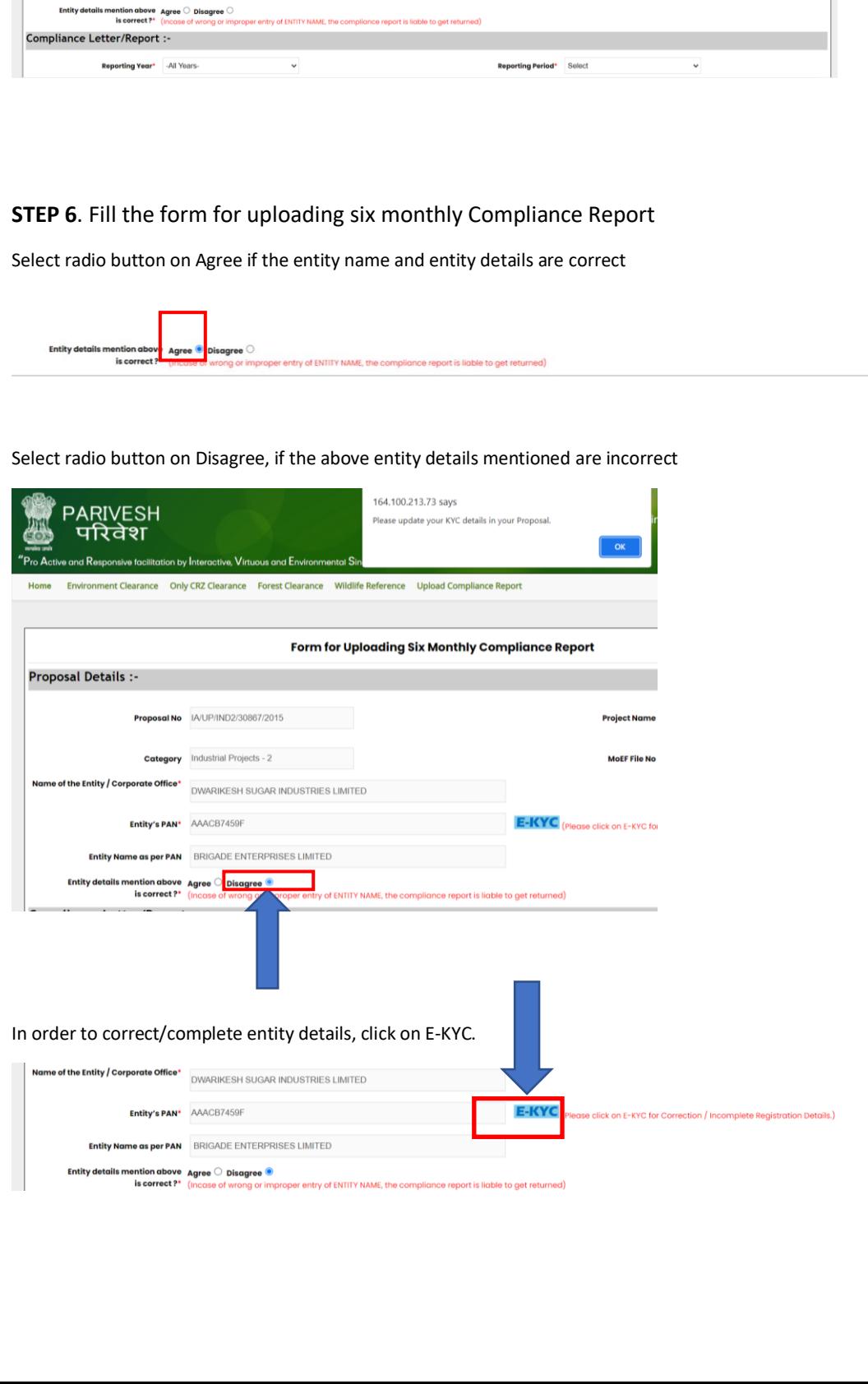

For more information on how to update E-KYC refer to the hyperlink: For more information on how to update E-KYC refer to the hyperlink:

*https://parivesh.nic.in/writereaddata/User\_manual\_E\_KYC.pdf* https://parivesh.nic.in/writereaddata/User\_manual E\_KYC.pdf

#### **STEP 7**. Select Reporting year and Reporting period via dropdown STEP 7. Select Reporting year and Reporting period via dropdown

Here you can select: Here you can select:

- Reporting year (2014-present)
- Reporting period (either 1 June or 1 December) e Reporting year (2014-present) e —\_ Reporting period (either 1 June or 1 December)

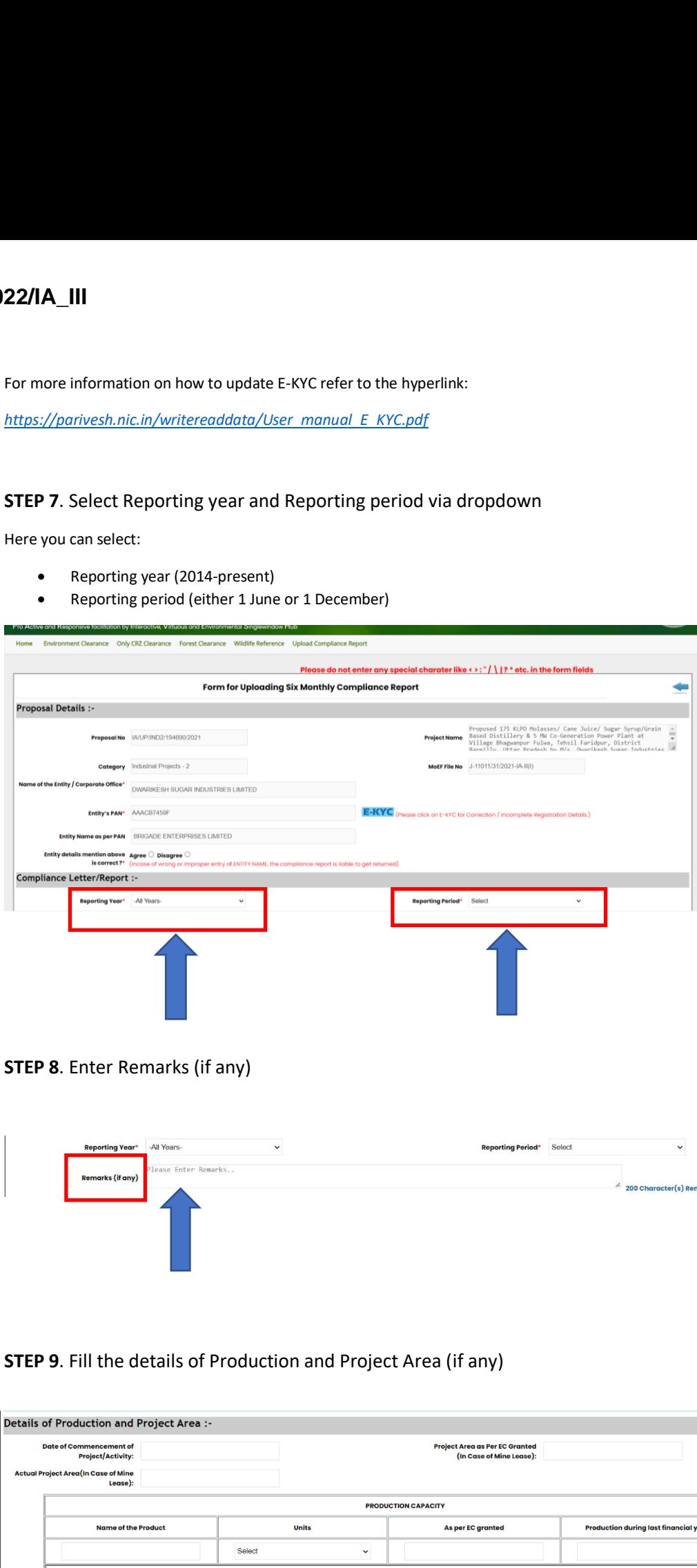

#### **STEP 8**. Enter Remarks (if any) STEP 8. Enter Remarks (if any)

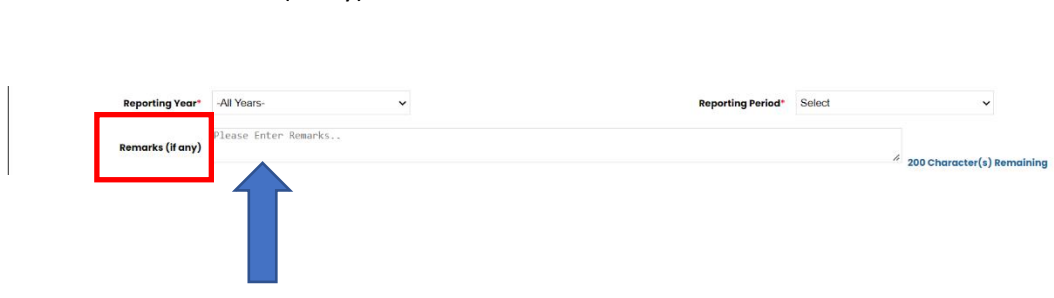

#### **STEP 9**. Fill the details of Production and Project Area (if any) STEP 9. Fill the details of Production and Project Area (if any)

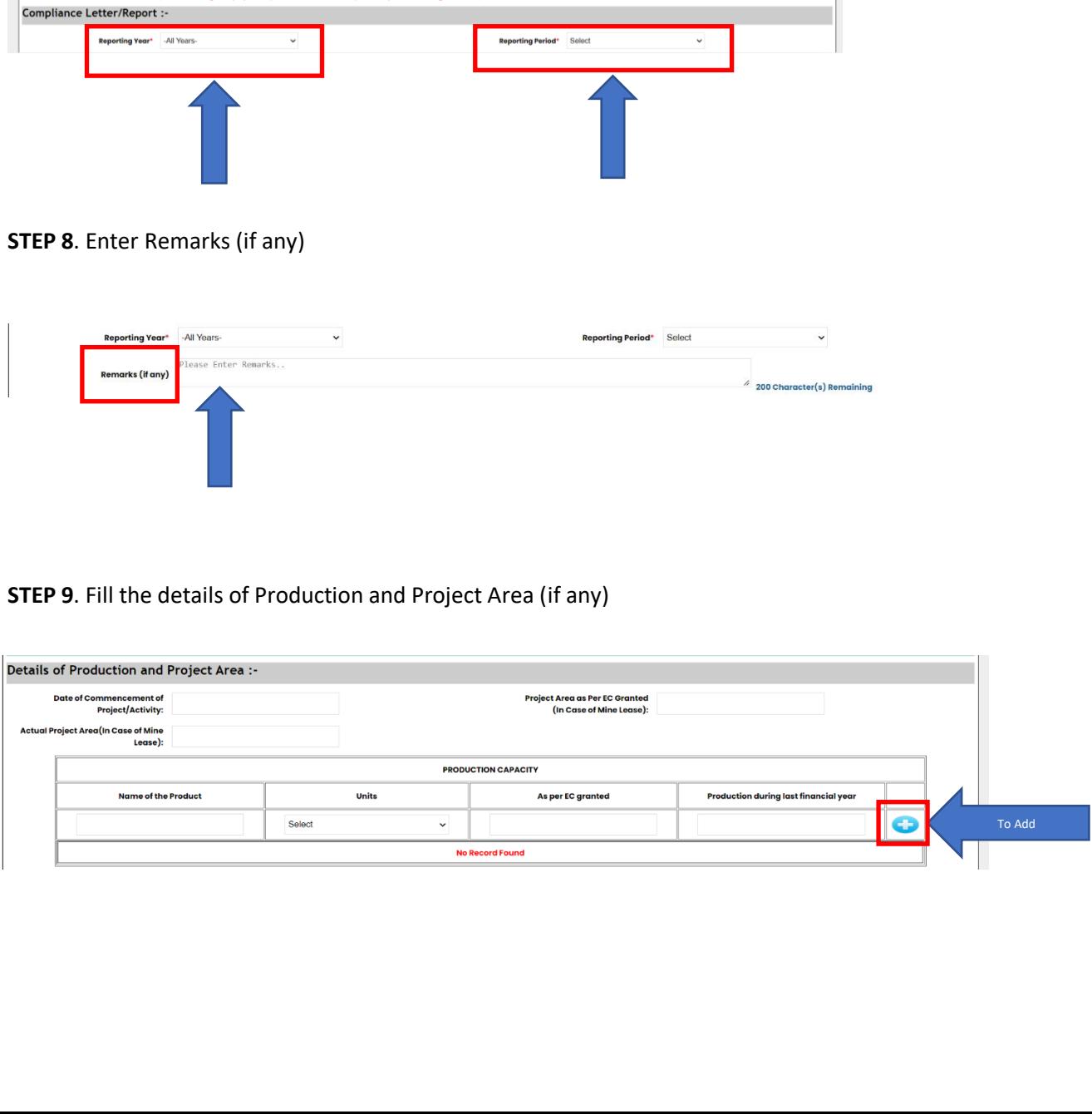

Here you can insert: Here you can insert:

- Date of Commencement of Project/Activity e Date of Commencement of Project/Activity
- Project Area as Per EC Granted (In case of mine lease) e Project Area as Per EC Granted (In case of mine lease)
- Actual project area (in case of mine lease) e Actual project area (in case of mine lease)
- Production capacity: e Production capacity:
	- o Name of the Product o Name of the Product
	- o Units(Define unit of a production) o Units (Define unit of a production)
	- o As per EC granted o As per EC granted
	- o Any production during last financial year o Any production during last financial year

You can add multiple Production Capacity details and to add those details, click on

# **STEP 10**. Click on **interpret on the upload self compliance** I<br>
I<br>
I minisert:<br>
ate of Commencement of Project/Activity<br>
roject Area as Per EC Granted (In case of mine lease)<br>
roduction capacity:<br>
o Name of the Product<br>
o Units (Define unit of a production)<br>
o As per EC granted<br>
o

In order to upload self compliance, you need to click on ⊕ icon. In order to upload self compliance, you need to click on @ icon.

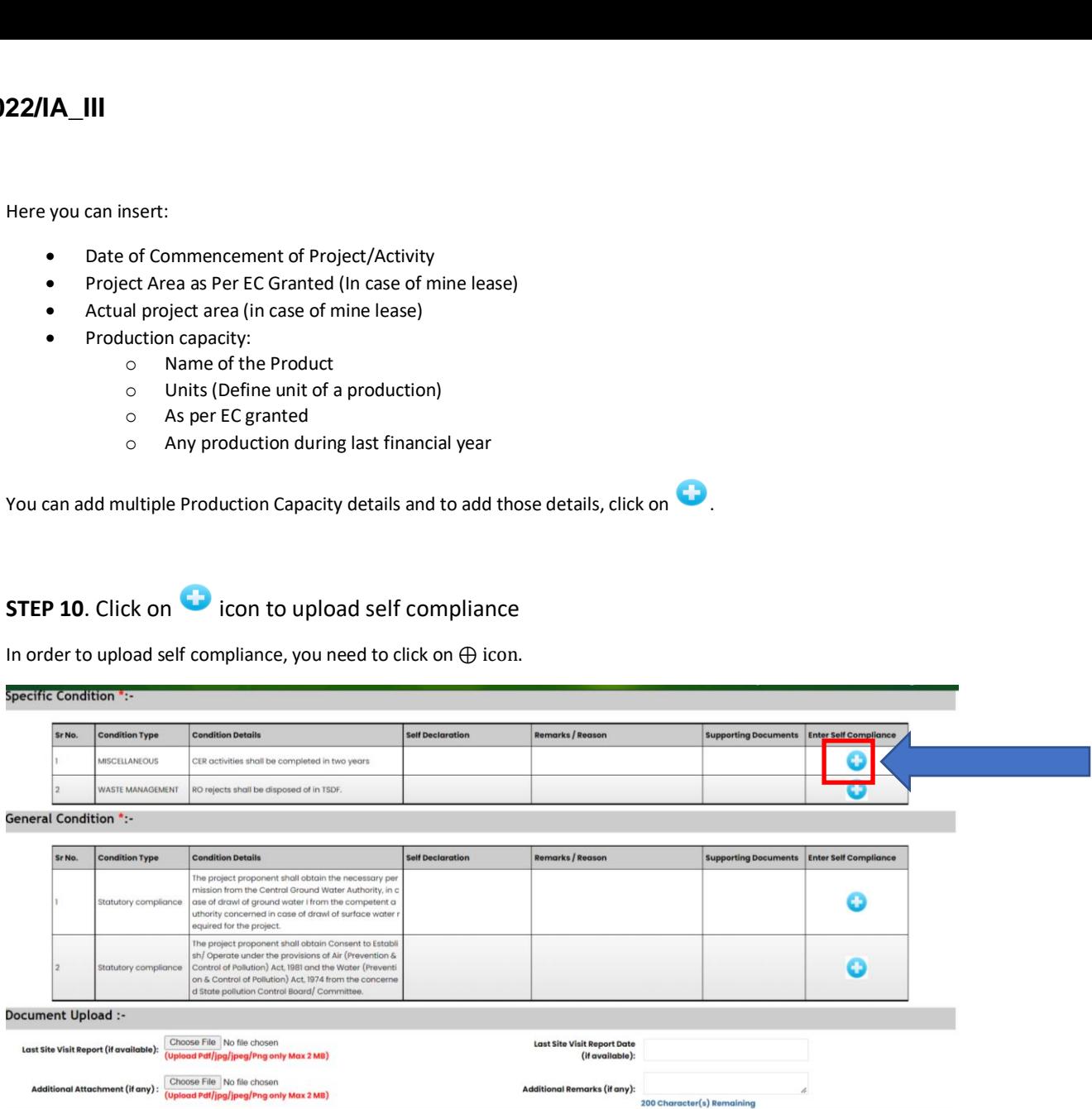

If EC conditions are not available, click on Upload EC Condition. For more information on how to update E-KYC refer to the hyperlink: hyperlink:

*https://parivesh.nic.in/writereaddata/User\_manual\_EC\_Condition\_Upload.pdf* https://parivesh.nic.in/writereaddata/User\_ manual EC Condition Upload.pdf

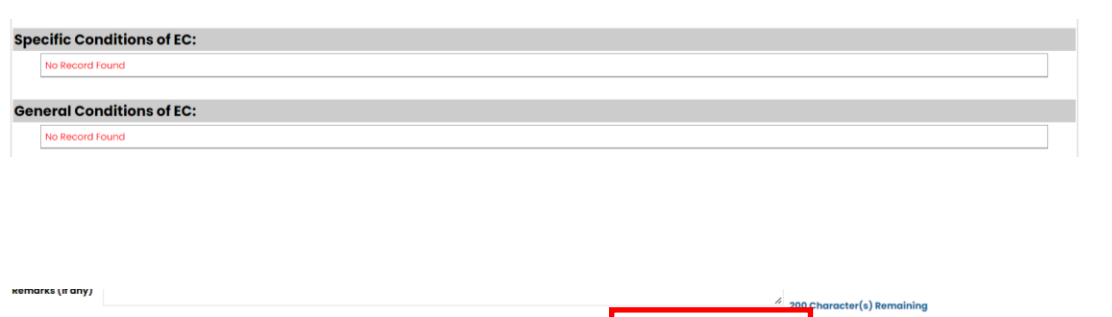

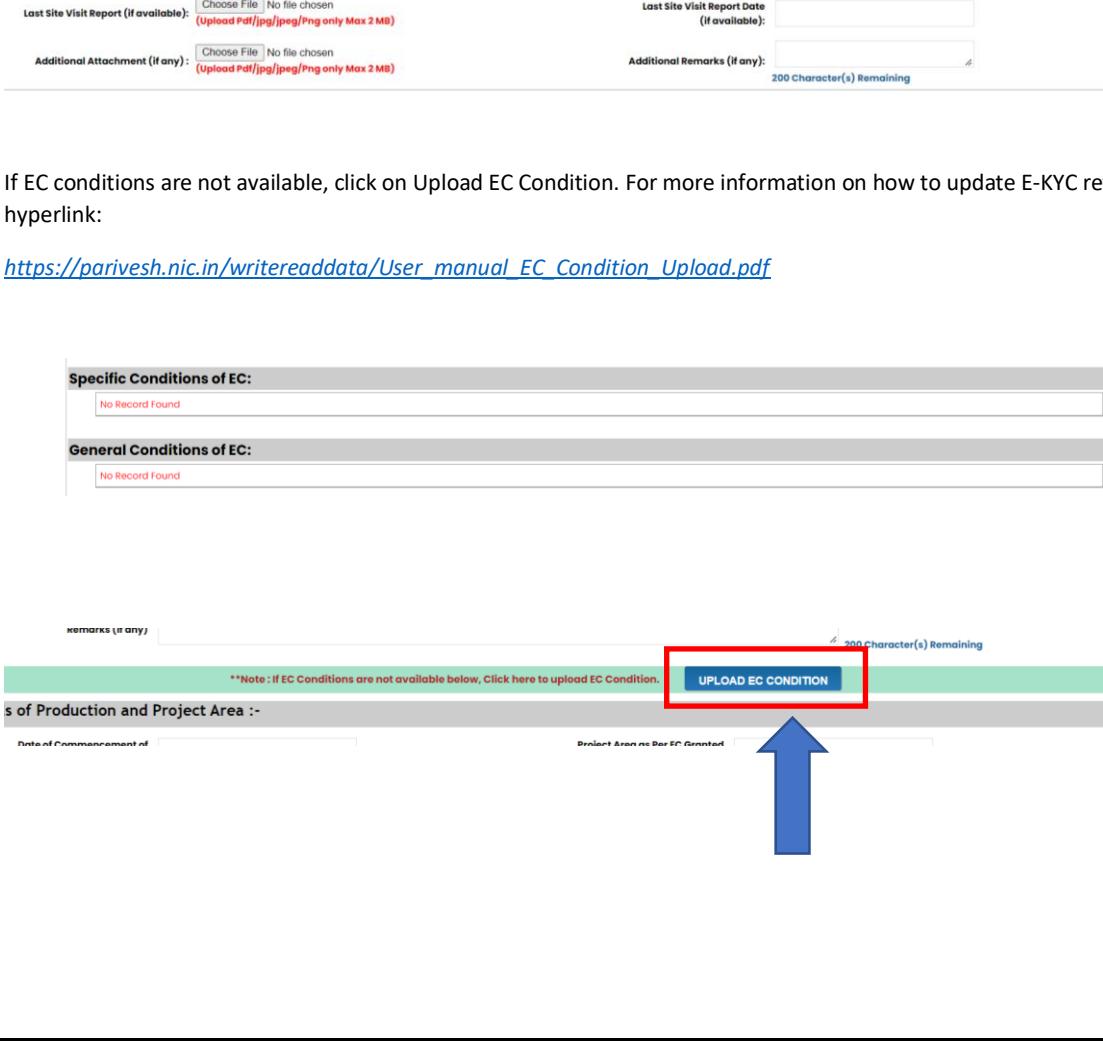

## **STEP 11**. Upload Self-Compliance STEP 11. Upload Self-Compliance

Select self declaration and give reason/remarks against it. You can upload Supporting document that contains information related to the self declaration. related to the self declaration.

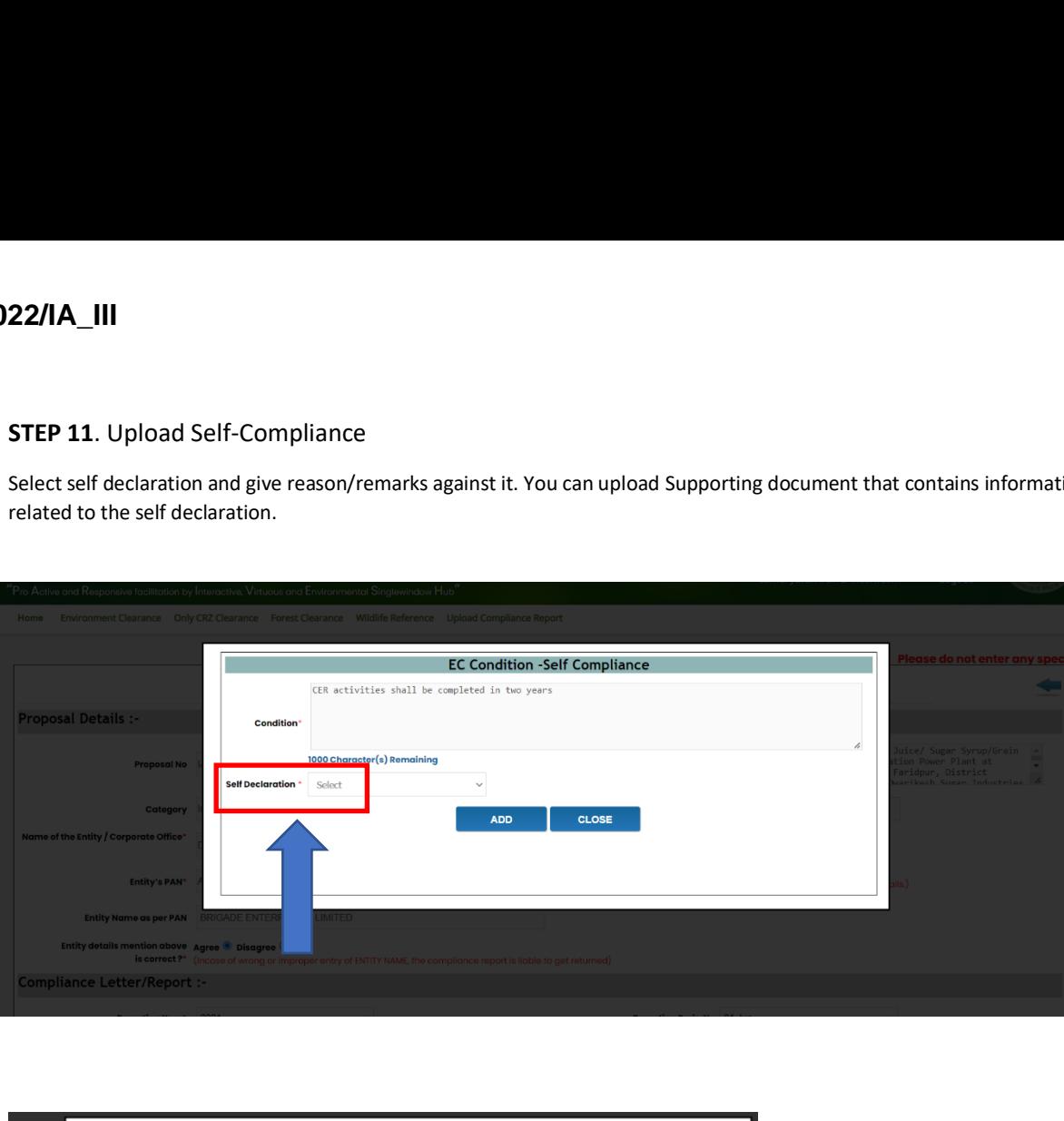

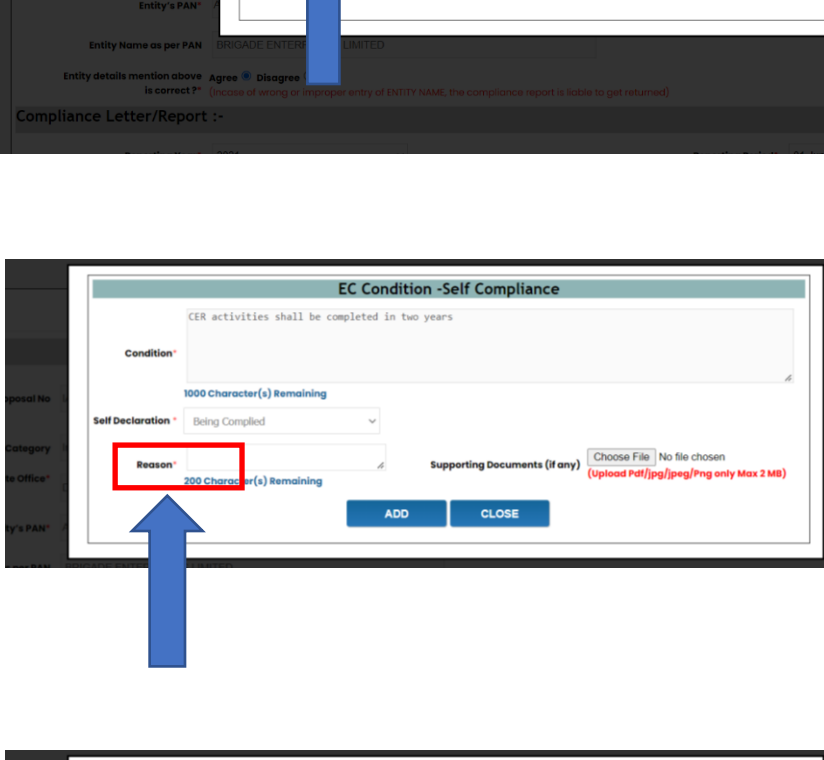

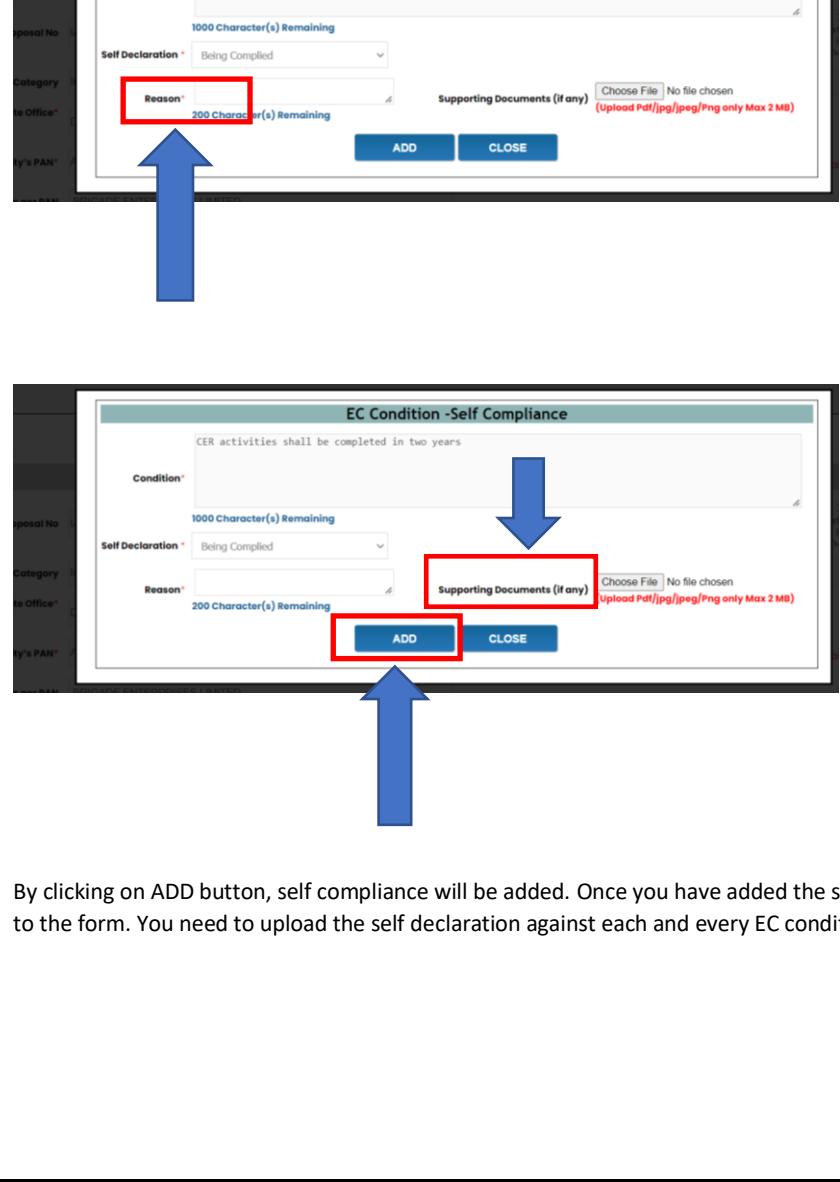

By clicking on ADD button, self compliance will be added. Once you have added the self compliance the page will continue to the form. You need to upload the self declaration against each and every EC condition. to the form. You need to upload the self declaration against each and every EC condition.

#### **STEP 12**. Upload document/Additional details (if any) STEP 12. Upload document/Additional details (if any)

You can upload document/Additional details: You can upload document/Additional details:

- o Last site visit report (pdf/jpg/jpeg/png and maximum size limit for document is 2MB) Last site visit report (pdf/jpg/jpeg/png and maximum size limit for document is 2MB) 0
- o Last site visit report date Last site visit report date o0o00
- o Additional attachment (pdf/jpg/jpeg/png and maximum size limit for document is 2MB) Additional attachment (pdf/jpg/jpeg/png and maximum size limit for document is 2MB)
- o Additional Remarks Additional Remarks

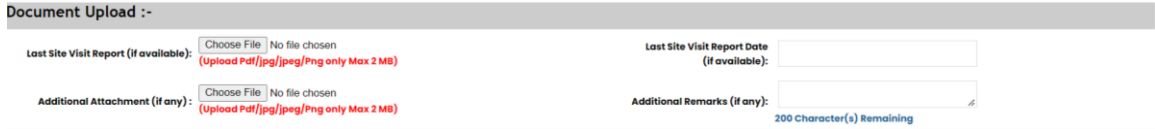

#### **STEP 13**. Mark the checkbox of Undertaking STEP 13. Mark the checkbox of Undertaking

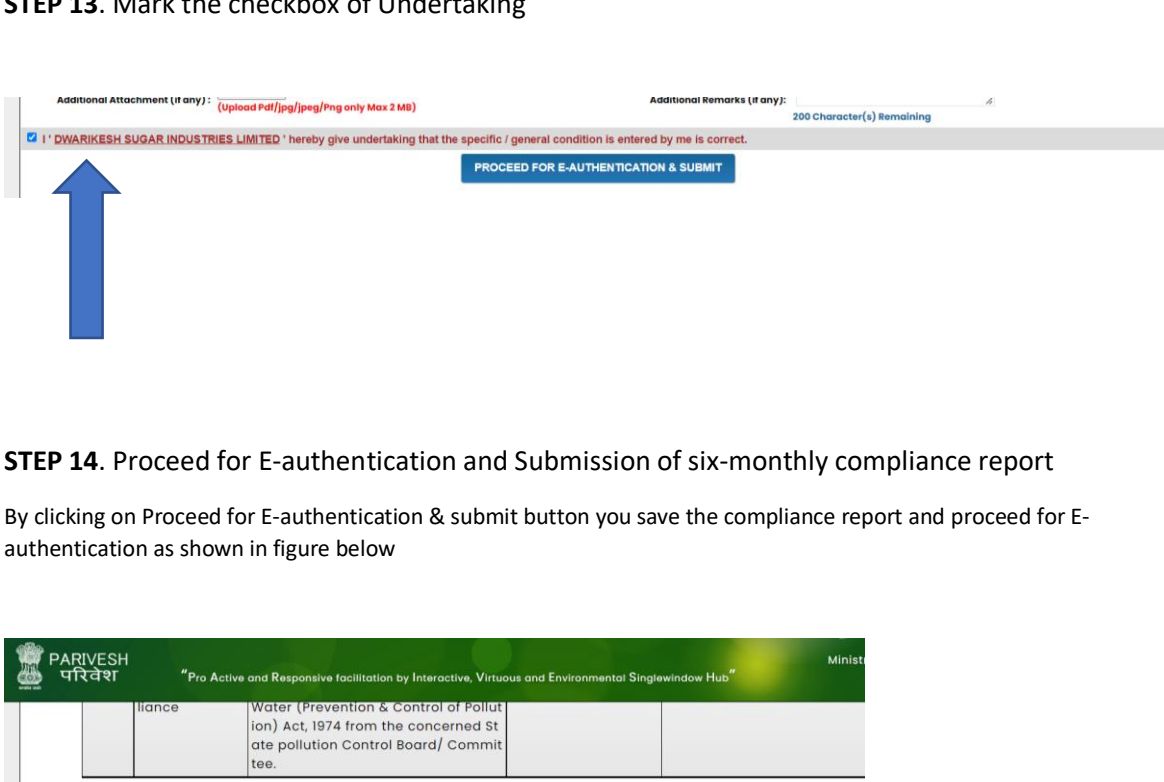

## **STEP 14**. Proceed for E-authentication and Submission of six-monthly compliance report STEP 14. Proceed for E-authentication and Submission of six-monthly compliance report

By clicking on Proceed for E-authentication & submit button you save the compliance report and proceed for E-By clicking on Proceed for E-authentication & submit button you save the compliance report and proceed for E-

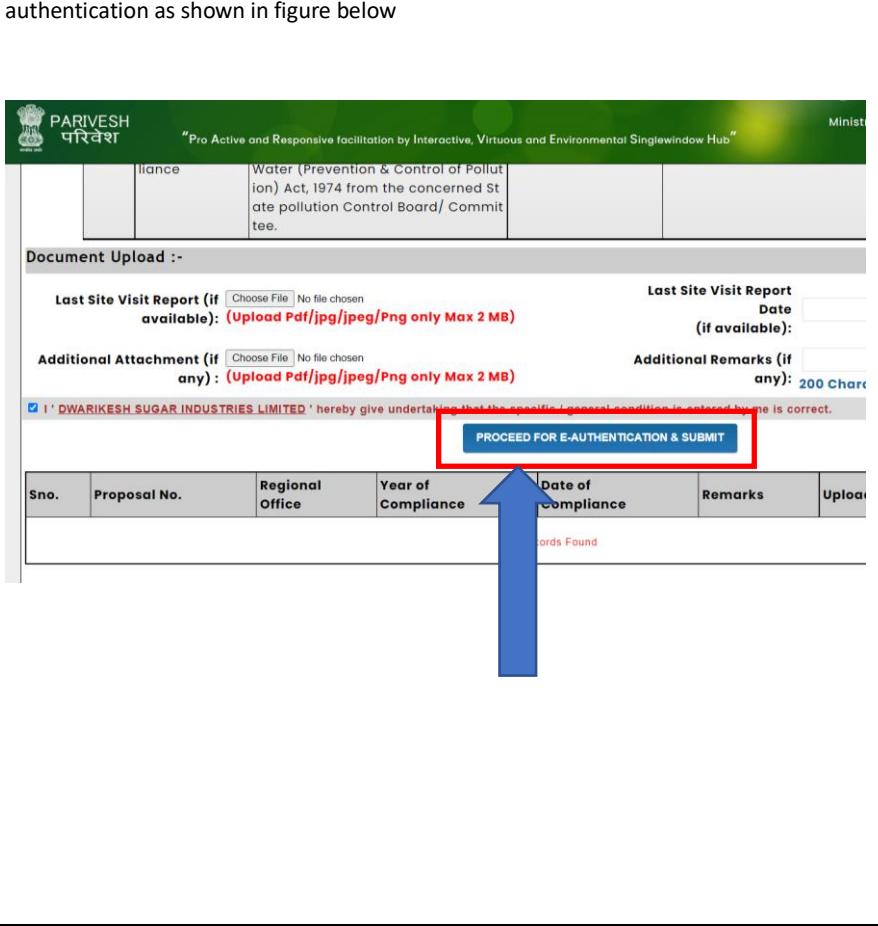

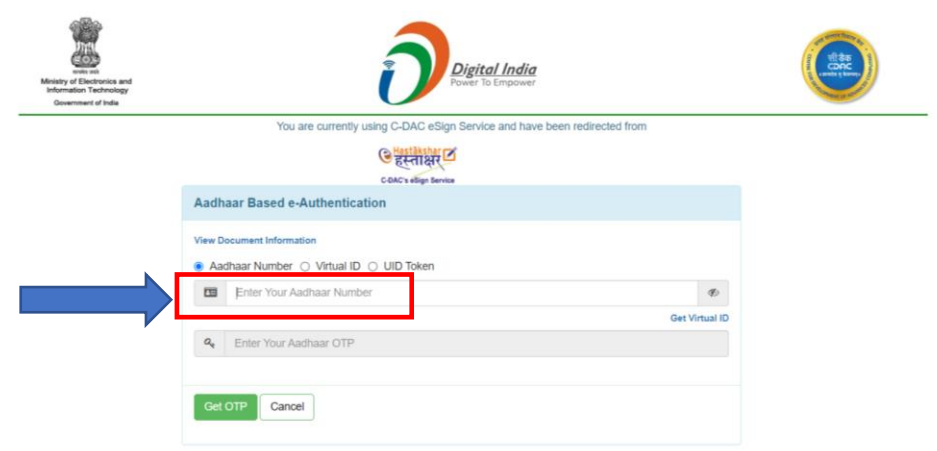

You are required to enter your Aadhaar number/Virtual ID/ UID Token

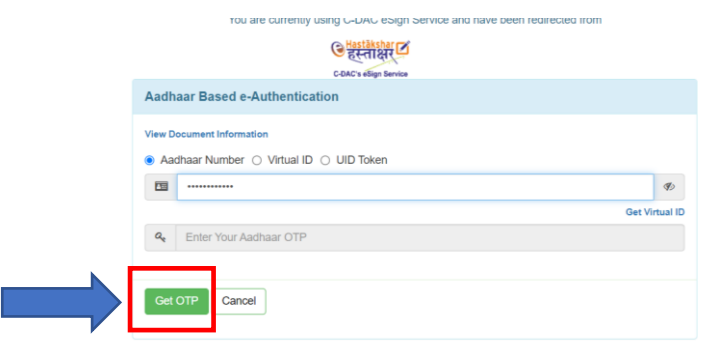

Click on Get OTP. An OTP is sent by the Aadhaar verification system on your registered mobile number. You need to enter this OTP, mark checkbox and click on Submit.

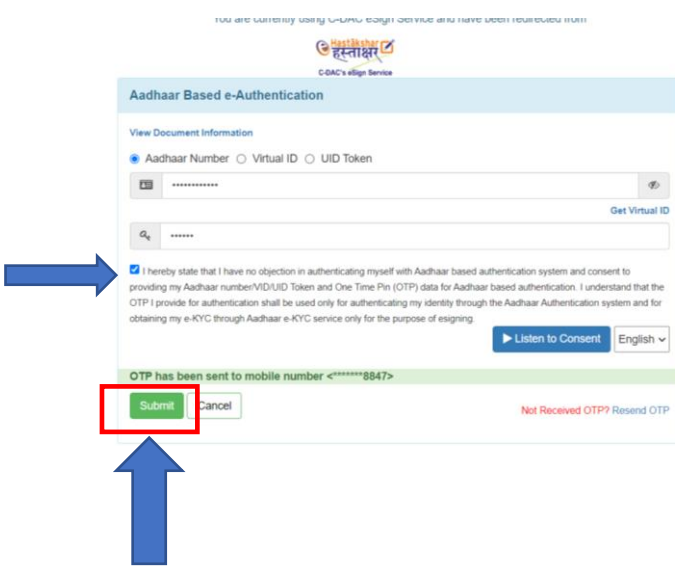

On successful E-authentication through Aadhaar, a dialogue window will open. Click on OK

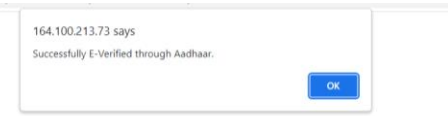

**STEP 15**. Click on Either View (to view six-monthly Compliance report) or Click on Close (to close the STEP 15. Click on Either View (to view six-monthly Compliance report) or Click on Close (to close the dialogue window) dialogue window) **15**. Click on Eithe<br>gue window)<br>**Contract on the Contract of Street** 

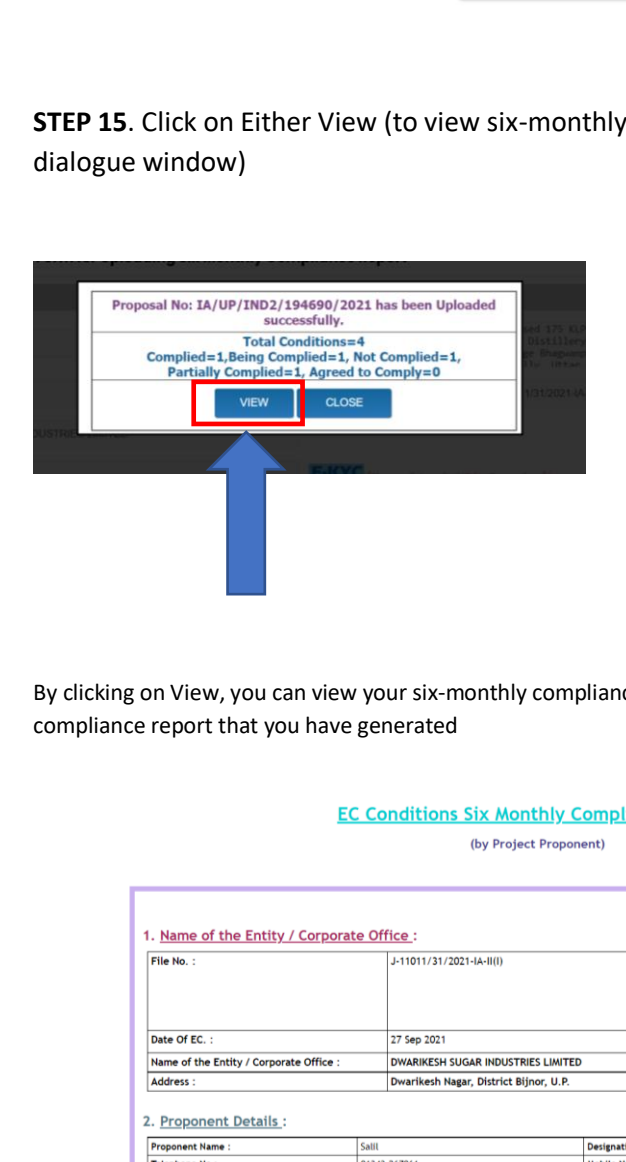

By clicking on View, you can view your six-monthly compliance report. Below figure shows a preview of a complete compliance report that you have generated compliance report that you have generated

**SIL** 

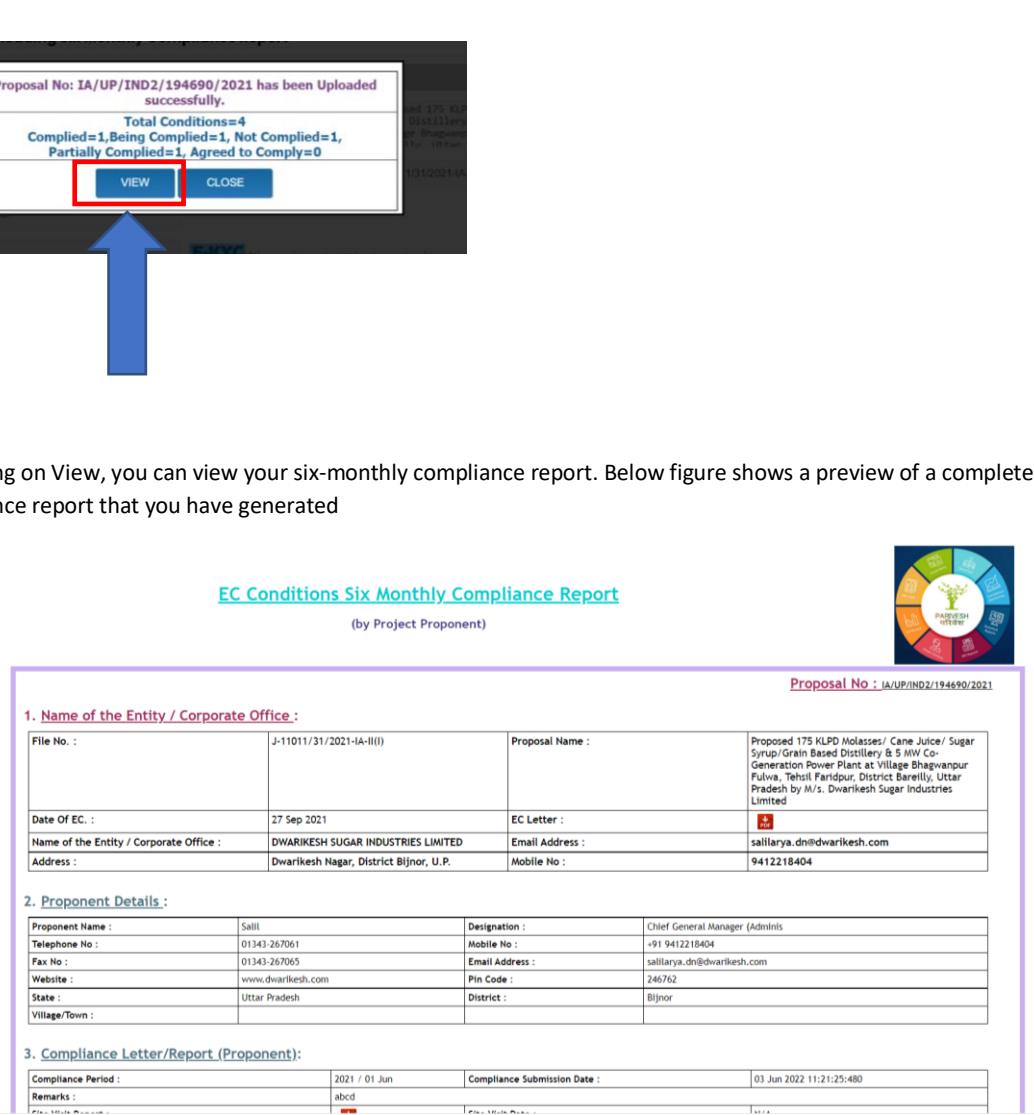

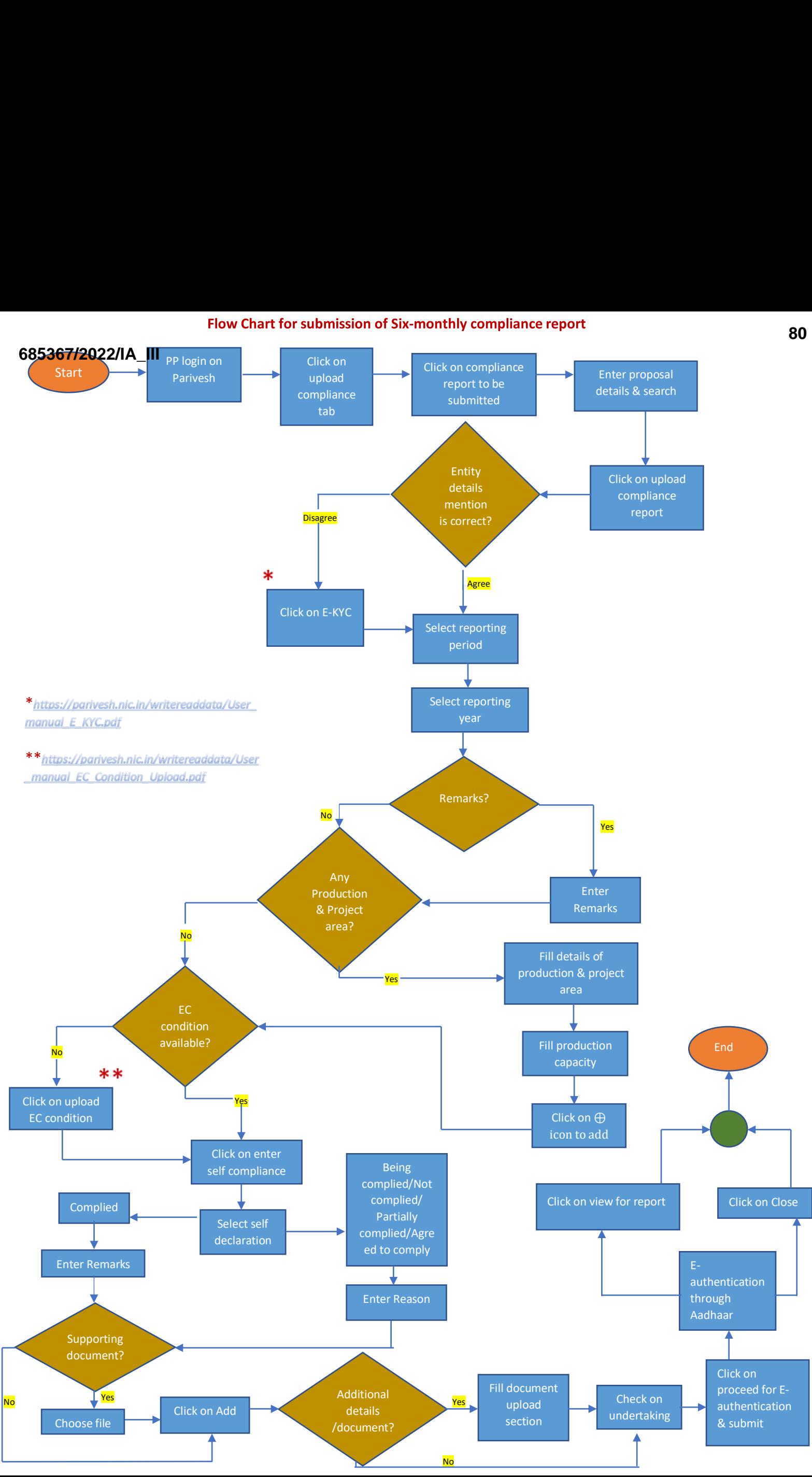

 $Nc$